#### **Copyright Statement**

Copyright © 2010 by ZTE Corporation

All rights reserved.

No part of this publication may be excerpted, reproduced, translated or utilized in any form or by any means, electronic or mechanical, including photocopying and microfilm, without the prior written permission of ZTE Corporation.

ZTE Corporation reserves the right to make modifications on print errors or update specifications in this manual without prior notice.

# **Table of Contents**

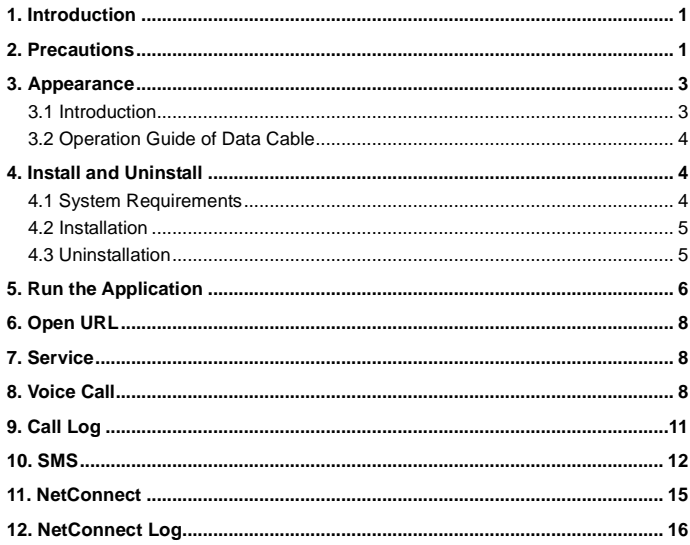

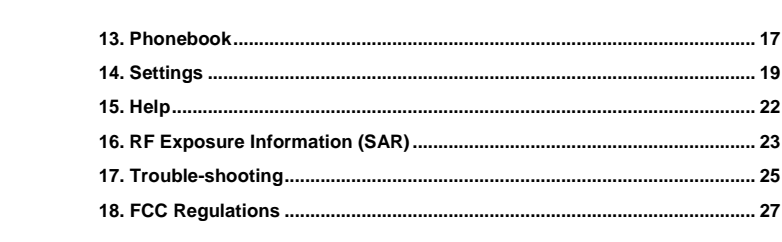

### **1. Introduction**

Thank you for choosing AC8720 CDMA2000 1X Wireless USB Modem (hereinafter referred to as USB Modem) of ZTE Corporation.

The USB Modem equips with a standard USB interface and supports CDMA2000 1X network. In the area where there is signal, it allows you to go surf the Internet, send & receive short messages, and make & receive phone calls.

The USB Modem adopts two designing options: R-UIM and Built-in UIM, which make your operation more flexible.

The pictures in this guide are only used to demonstrate your USB Modem's functions, so they are maybe different from what you see on your USB Modem. Please refer to your USB Modem if they are differences.

#### **2. Precautions**

- Use the original accessories or those authenticated by the manufacturer. Using any unauthenticated accessories may affect the USB Modem's performance, violate the warranty provisions or relevant national regulations about telecom terminals, or even cause body injury.
- Do not disassemble, modify, frequently pull/plug the antenna, stretch, rotate or bend the antenna with great force.
- Before pulling out the USB Modem, please use Windows safely removing the hardware and make sure to exit the application. Do not directly pull out

the terminal to avoid the damage of USB Modem or the influence on the normal operation of operating system.

- Do not forcefully plug/pull the USB Modem to avoid the damage of connector.
- Do not use your USB Modem near weak signal or high-precision electronic devices. Radio wave interference may cause misoperation of electronic devices or other problems.
- Turn off your USB Modem on airplane where it's forbidden to use it. The USB Modem may affect the normal operation of electronic devices, therefore please follow the relevant regulations when using your USB Modem on airplane.
- Turn off your USB Modem in hospital where it's forbidden to use it. The USB Modem may affect the normal operation of medical apparatus, therefore please follow the relevant regulations when using your USB Modem in hospital.
- Please do not use the USB Modem near flammable or explosive materials; otherwise it might cause failure or fire.
- Keep your USB Modem away from water. This may cause overheating or failure if water or any other kind of liquid enters your USB Modem. Please do not use your USB Modem near high temperature, damp or dusty place.
- Keep your USB Modem away from children to avoid shock, plunge or impact. It may cause body injury when the USB Modem is used as a toy.

## **3. Appearance**

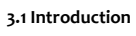

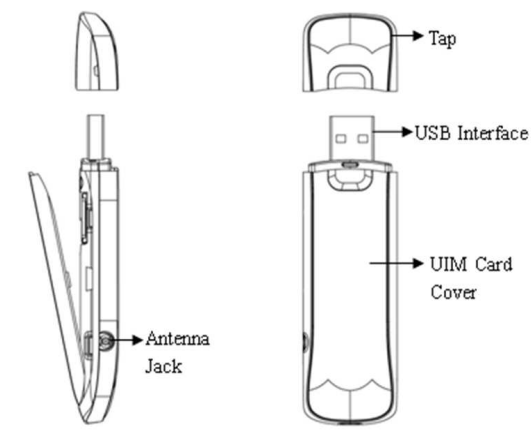

#### **3.2 Operation Guide of Data Cable**

Generally, the USB Modem could be directly connected with USB port. You could also connect the USB Modem with PC by using the accompanying data cable, as shown in the following figure. Connect Interface with USB Modem, and interface with PC's USB port. If the power supply from USB port is insufficient, connect both interface and with USB port together.

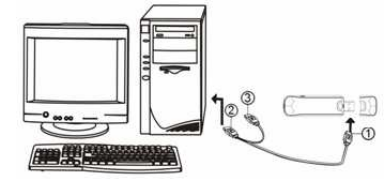

4

## **4. Install and Uninstall**

#### **4.1 System Requirements**

The USB Modem supports the following operating system:

- Windows 2000/XP/Vista/7
- $\triangleright$  MAC

PC minimum configurations:

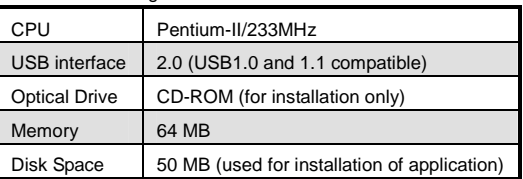

#### **4.2 Installation**

Take Windows XP as an example.

- **1.** Please connect USB Modem to PC through USB interface. You could also use data cable to connect.
- **2.** The installation will automatically start. Please follow installation wizard.
- **3.** The system will automatically find new hardware and install the driver. Wait for a while. Click "Finish" to complete installation.

#### **4.3 Uninstallation**

- **1.** Select Start Programs (Appropriate Uninstall), and system will prompt you to confirm whether you want to remove the program. Click "Yes" to uninstall.
- **2.** Please wait and then click "OK" to complete uninstall.

### **5. Run the Application**

After the application is installed successfully, the application icon will appear on your desktop. Double-click this icon or select from Start  $\rightarrow$  Programs **(Appropriate Application)**. Run the application to display the user interface. The icons on the interface are used to access the function, which indicate as

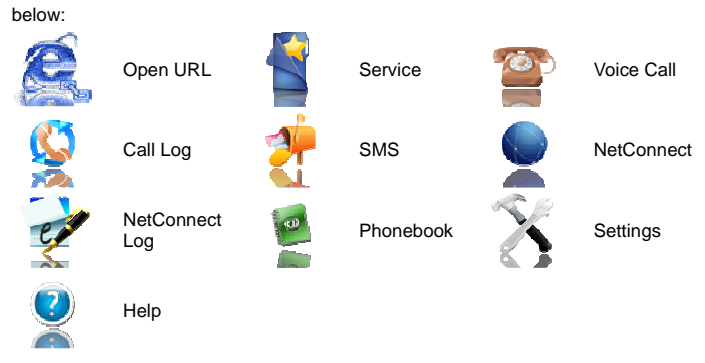

Status Bar:

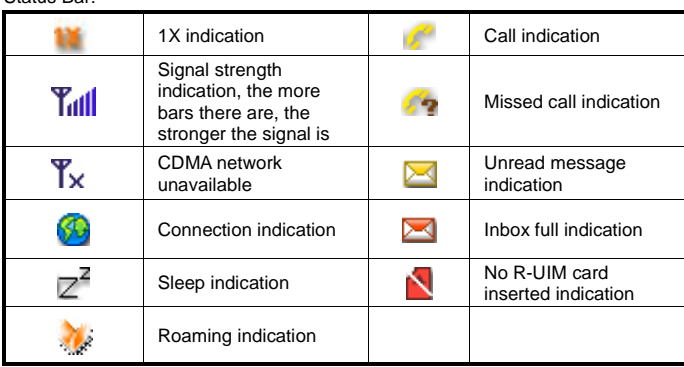

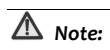

*Some features like Voice Call, Call Log, SMS, and Phonebook may not be supported by your USB Modem; the corresponding icons will not appear in* 

7

*the main window.* 

## **6. Open URL**

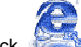

Click button to directly connect the URL you set in "Settings". For details on the URL settings, please refer to Chapter "Settings".

### **7. Service**

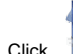

Click incon to enter the value-added services such as Google searching.

### **8. Voice Call**

(If this feature is not supported by your USB Modem, please skip over this chapter.)

Click to enter Voice Call interface.

### **Make a call**

Click the digits in the right side of the interface, or input the digits directly from

keyboard. Press C button or press "Backspace" to delete the previous input

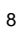

digit; press  $\bullet$  button or press "Esc" to clear all the inputs.

Click button in the right side of the interface or press "Enter" to make a call.

#### **Receive a call**

When there is an incoming call, your computer will alert and the incoming caller ID will appear on the interface.

Click button in the right side of the interface or press "Enter" to receive the call.

Click **button or press "Esc" to reject the call.** 

**Redial the latest outgoing call** 

Click  $\overline{AB}$  button in the right side of the interface.

#### **Call Waiting**

During a call, you could select to answer the second incoming call, and then you could switch between the two incoming calls.

Please firstly apply for this service from your local telecom operator.

During a call, if there is a new incoming call, a pop-up window will prompt you that you have the second incoming call.

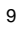

If you select to answer, please click "Accept waiting call" button. The previous call won't be ended, but temporarily paused.

You could switch between two incoming calls by clicking "Switch call".

#### **Three-way Call**

This function allows for the call among three parties. Please firstly apply for this service from your local telecom operator. You need set "Show 3 way call button during calling". Please perform the setting according to "Settings".

You could click "Dial second call" button during a call, input the third-party number in the pop-up window, and then press "OK" button to call the third party. In this case, the original call won't be ended, but temporarily paused.

If the third party answers the call, click "Start conference" to enter the conference call.

During three-way conference call, click "Hangup second call" button to end the conference call, and return to the original call.

## **9. Call Log**

(If this feature is not supported by your USB Modem, please skip over this chapter.)

Click icon to view the Call Log. The outgoing/incoming calls are saved in Call Log, including missed calls, incoming calls, outgoing calls, and talk duration. You could select the type you want to view.

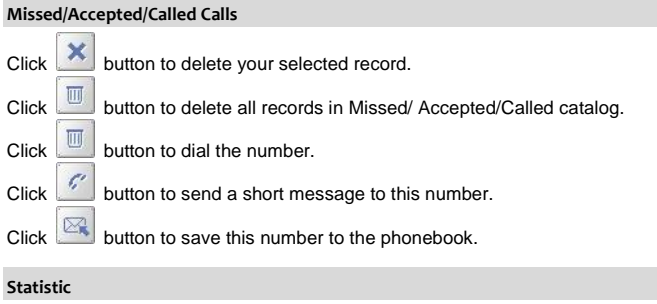

 $\overline{\text{Click}}$  **b**utton to clear the talk duration.

## **10. SMS**

(If this feature is not supported by your USB Modem, please skip over this chapter.)

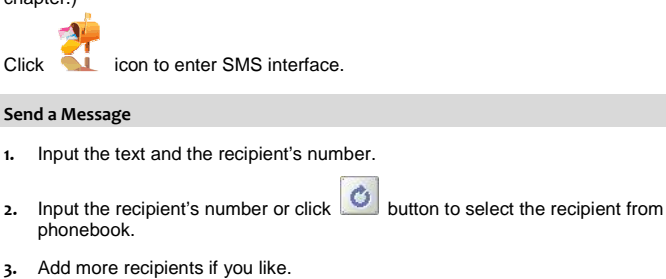

**4.** Click **button to send a message.** 

**5.** Click **b**utton to save the text into Draftbox.

The received messages will be saved in the USB Modem In-box. You could copy the messages from the USB Modem In-box to PC In-box by selecting Copy or Copy All; you could also copy the messages from PC In-box to the USB Modem In-box by selecting Copy.

**Take USB Modem In-box as an example:** 

**Reply**  Click  $\boxed{\boxtimes}$  to reply to the sender.

**Forward** 

Click  $\overline{\mathbb{CP}}$  to forward this message to other recipients.

**Dial Sender's Number** 

Click  $\boxed{\mathcal{C}}$  to dial the sender's phone number.

**Save Sender's Number** 

 $Click$  to save the sender's number into phonebook.

**Delete** 

Click **the club click** to delete your selected records.

**Clear** 

Click  $\boxed{ \overline{\mathbb{U}} }$  to delete all the records in the inbox.

**Copy** 

Click to copy your selected record into PC.

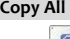

Click to copy all the records from the USB Modem to PC.

## **11. NetConnect**

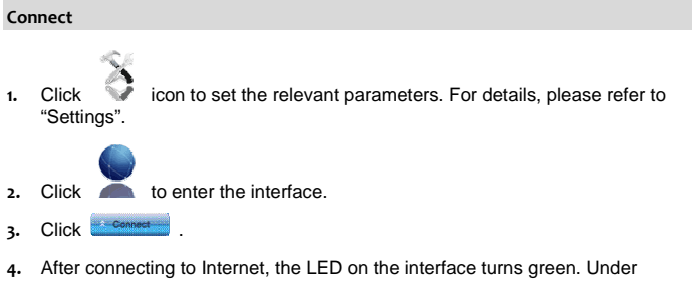

Connected status, move the cursor to the LED to display the network flow information.

#### **Disconnect**

Click **the Disconnect from Internet.** 

Under this status, the LED on the interface turns red.

### **12. NetConnect Log**

Click **is a contract in the U.S.** icon to view NetConnect Log. Connection records save the previous relevant information including Start at, Duration and Transmit bytes, which will help you to know the status easily.

By switching among "List", "Month" and "Statistic", you could inquire the records every time, by month or by time.

## *Note:*

*The relevant information contained in connection records are just for user's reference rather than the charging basis.* 

## **Delete Connection Records**

Click  $\begin{array}{|c|c|c|}\hline \mathbf{1} & \mathbf{2} & \mathbf{3} & \mathbf{4} \end{array}$  button to delete the records you have selected on the interface.

#### **Clear Connection Records**

Click **button to delete all the records**.

### **13. Phonebook**

(If this feature is not supported by your USB Modem, please skip over this chapter.)

Click to view the Phonebook. You could select to save the contacts in the PC, Normal (USB Modem), R-UIM card and Emergent.

**Take "Save the call history in PC" for example in the following:** 

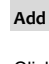

Click **then** input the contents and select "OK" to add a new contact.

**Edit** 

Click **then edit the contents and select "OK" to edit the contact information.** 

**Search for contacts** 

Click to search for the contacts by name or number.

**Delete** 

 $\overrightarrow{K}$  to delete your selected contact.

**Delete All**  Click  $\boxed{\overline{\mathbb{U}}\ }$  to delete all the contacts.

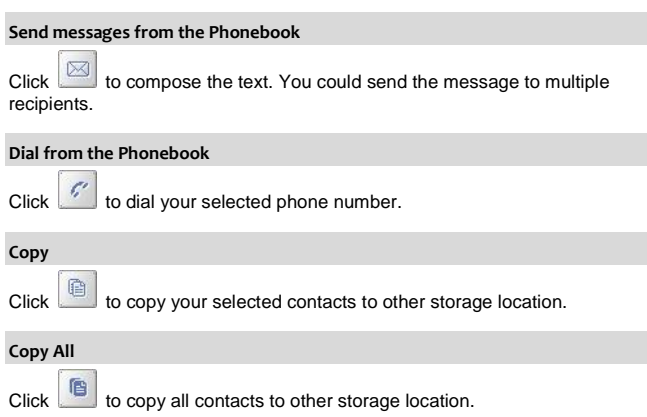

**Import the phonebook** 

Click to import the phonebook (\*.txt format) in PC to the terminal.

#### **Export the phonebook**

Click  $\overline{\mathbf{K}}$  to export the phonebook (\*.txt format) in the terminal to PC.

### **14. Settings**

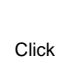

Click to enter the settings interface.

#### **Network Connection Settings**

Set the network parameters (phone number, username, password), work mode, etc.

After the setting, click "Apply" button to save the settings on the current interface. Click "Default" button and then "Apply" button to restore the settings on the current interface to factory default.

Note: The default network setup parameters are as below. Different regions may have different network setup parameters, so please consult your local telecom operator.

Phone: #777

User: internet

Password: internet

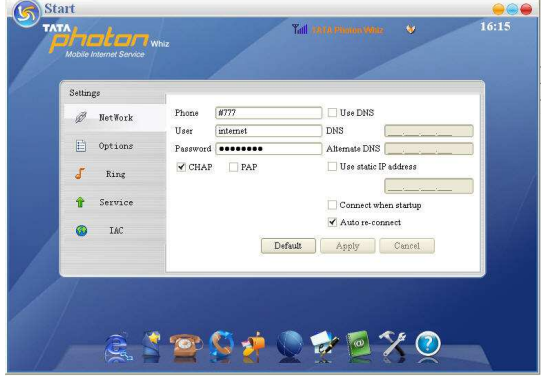

**If your USB Modem does not support some following functions, please neglect relevant description.** 

#### **Other Settings**

Click "Options" to switch the interface, and you could set URL and language, etc. If you want to use conference call, please select "Show 3 way call button during calling";

After the setting, click "Apply" button to save the settings on the current interface.

Click "Change Password" button to set lock device. The password is required when you start the application. The setting has nothing to do with "Default" button. Click the button "Enable Pin". PIN code is needed when the application is started. The setting has nothing to do with "Default" button.

Click "Default" button and then "Apply" button to restore the settings on the current interface to factory default.

#### **Select ring tone**

After clicking "Ring", you could set different ring tones for Unconditional forwarding, No answer forwarding, Busy forwarding and Call waiting.

After the setting, click "Apply" button to save the settings on the current interface. Click "Default" button and then "Apply" button to restore the settings on the current interface to factory default.

#### **Supplementary Services**

After clicking "Service", you could set "Busy Forwarding", "No answer forwarding", "Unconditional forwarding", "Call waiting", etc. Double-click the selected option to modify the service number and forwarding number.

After the setting, click "call" button to send the corresponding request to the network system.

After the setting, click "Apply" button to save the settings on the current interface. Click "Default" button and then "Apply" button to restore the settings on the current interface to factory default.

**15. Help** 

Click button to view the help file.

Click "Help" button to view the relevant help file; click "Help Online and Technical

Support" to enter our company's website.

You could view the software version information under "About".

### **16. RF Exposure Information (SAR)**

This device meets the government's requirements for exposure to radio waves. This phone is designed and manufactured not to exceed the emission limits for exposure to radio frequency (RF) energy set by the Federal Communications Commission of the U.S. Government.

The exposure standard for wireless device employs a unit of measurement known as the Specific Absorption Rate, or SAR. The SAR limit set by the FCC is 1.6W/kg. \*Tests for SAR are conducted using standard operating positions accepted by the FCC with the device transmitting at its highest certified power level in all tested frequency bands. Although the SAR is determined at the highest certified power level, the actual SAR level of the phone while operating can be well below the maximum value. This is because the device is designed to operate at multiple power levels so as to use only the poser required to reach the network. In general, the closer you are to a wireless base station antenna, the lower the power output. The highest SAR value for the device as reported to the FCC when tested for body, as described in this user guide, is 0.896 W/kg for CDMA2000 Cellular band body SAR with expanded uncertainty 21.9%.

While there may be differences between the SAR levels of various phones and at various positions, they all meet the government requirement.

The FCC has granted an Equipment Authorization for this device with all reported SAR levels evaluated as in compliance with the FCC RF exposure guidelines.

SAR information on this device is on file with the FCC and can be found under the Display Grant section of http://www.fcc.gov/oet/fccid after searching on FCC ID: Q78-AC8730.

For body operation, this device has been tested and meets the FCC RF exposure guidelines for use the positions the device a minimum of 0.5cm from the body. Use of other enhancements may not ensure compliance with FCC RF exposure guidelines.

### **17. Trouble-shooting**

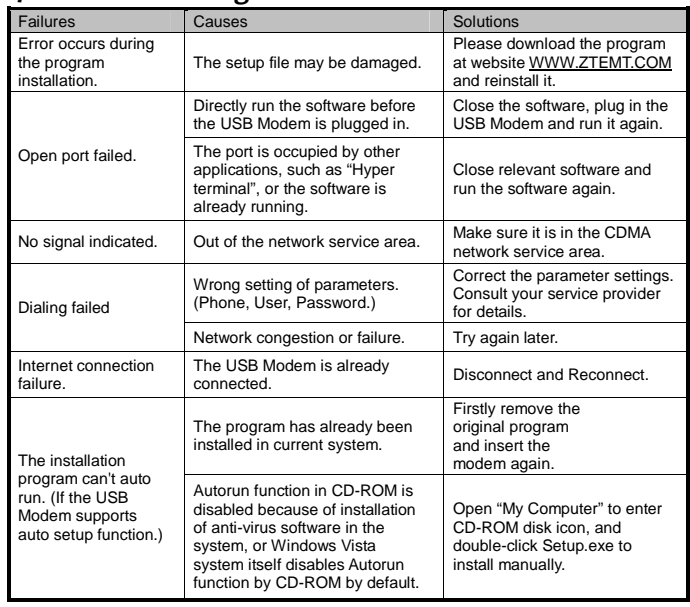

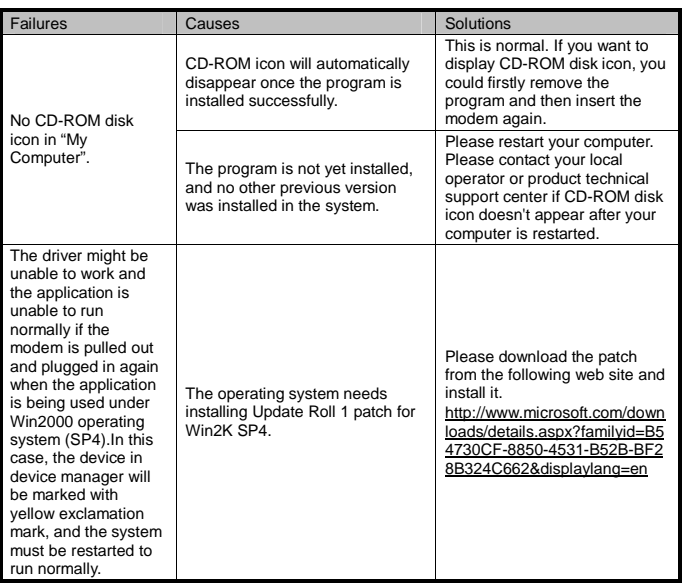

### **18. FCC Regulations**

- This device complies with part 15 of the FCC Rules. Operation is subject to the following two conditions: (1) This device may not cause harmful interference, and (2) this device must accept any interference received, including interference that may cause undesired operation.
- This device has been tested and found to comply with the limits for a Class B digital device, pursuant to Part 15 of the FCC Rules. These limits are designed to provide reasonable protection against harmful interference in a residential installation. This equipment generates, uses and can radiated radio frequency energy and, if not installed and used in accordance with the instructions, may cause harmful interference to radio communications. However, there is no guarantee that interference will not occur in a particular installation If this equipment does cause harmful interference to radio or television reception, which can be determined by turning the equipment off and on, the user is encouraged to try to correct the interference by one or more of the following measures:

-Reorient or relocate the receiving antenna.

-Increase the separation between the equipment and receiver. -Connect the equipment into an outlet on a circuit different from that to which the receiver is connected.

-Consult the dealer or an experienced radio/TV technician for help. Changes or modifications not expressly approved by the party responsible for compliance could void the user's authority to operate the equipment.